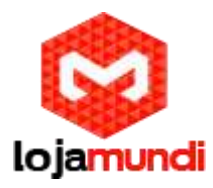

## WSS4 1FXS 1FXO Realtone Gateway

A linha Realtone é bastante conhecida pela flexibilidade e alta qualidade. Neste modelo de 1FXS e 1FXO é possível trabalhar com essas duas opções ao mesmo tempo. E pensando na praticidade que o equipamento oferece a equipe da Lojamundi tem testado algumas funcionalidades e desenvolvido documentado esses testes para que nossos clientes possam aplicar em suas estruturas. Nosso objetivo é oferecer o melhor suporte e soluções, você pode adquirir esse equipamento entrando no site http://www.lojamundi.com.br.

Neste tutorial iremos realizar uma configuração simples para o seu servidor. O primeiro passo é o acesso, não iremos abordar neste tutorial como acessar o equipamento, mas se preferir esse passo a passo pode ser encontrado no link a seguir:

<http://www.lojamundi.com.br/blog/configuracao-realtone-wss60-8s-8.html>

Por padrão Gateway possui o seguinte IP 192.168.2.218, para alterar este IP acesse a aba NETWORK e aplique o IP desejado.

Após ter acessado o equipamento e aplicado o endereço IP, vamos configurá-lo com o servidor Asterisk. Acesse a aba **BASIC>SIP;**

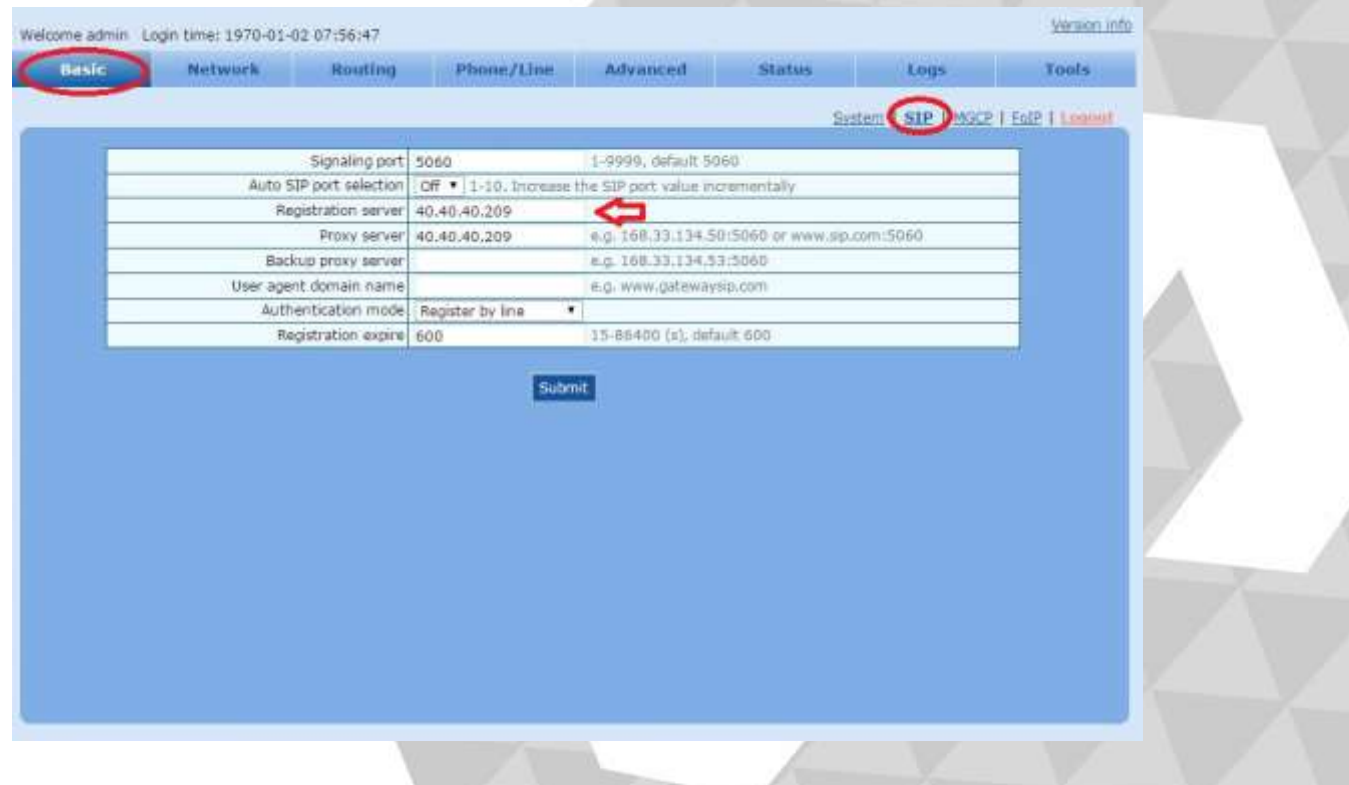

**Lojamundi – CNPJ: 17.869.444/0001-60** Av. Paranoá Qd. 09 conj. 01 lote 01 sala 304, Paranoá DF CEP: 71.571-012 www.lojamundi.com.br

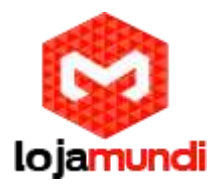

Feito isto, vamos configurar a porta FXO que receberá a linha. Vá até a aba

## **PHONE/LINE>LINE 1;**

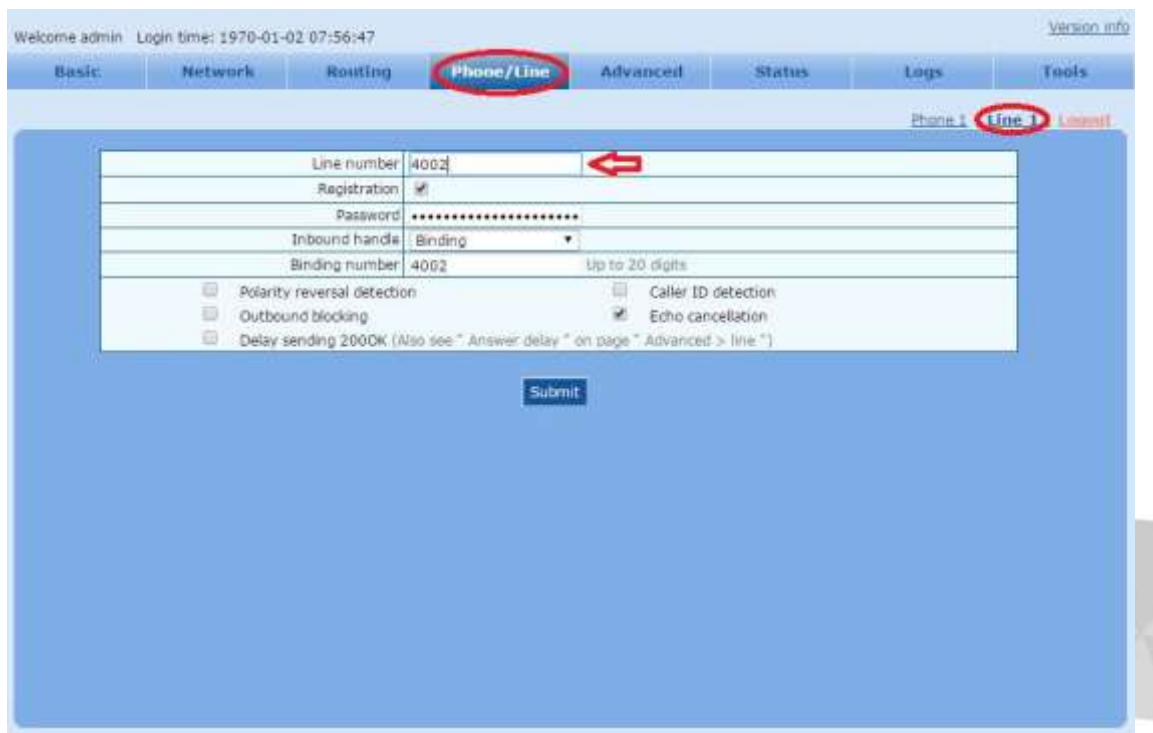

Após aplicar as configurações, podemos verificar o status e confirmar, se a porta foi configurada, Clique em **STATUS;**

## **Lojamundi – CNPJ: 17.869.444/0001-60** Av. Paranoá Qd. 09 conj. 01 lote 01 sala 304, Paranoá DF CEP: 71.571-012 www.lojamundi.com.br

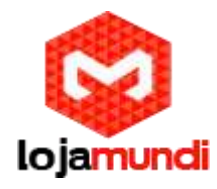

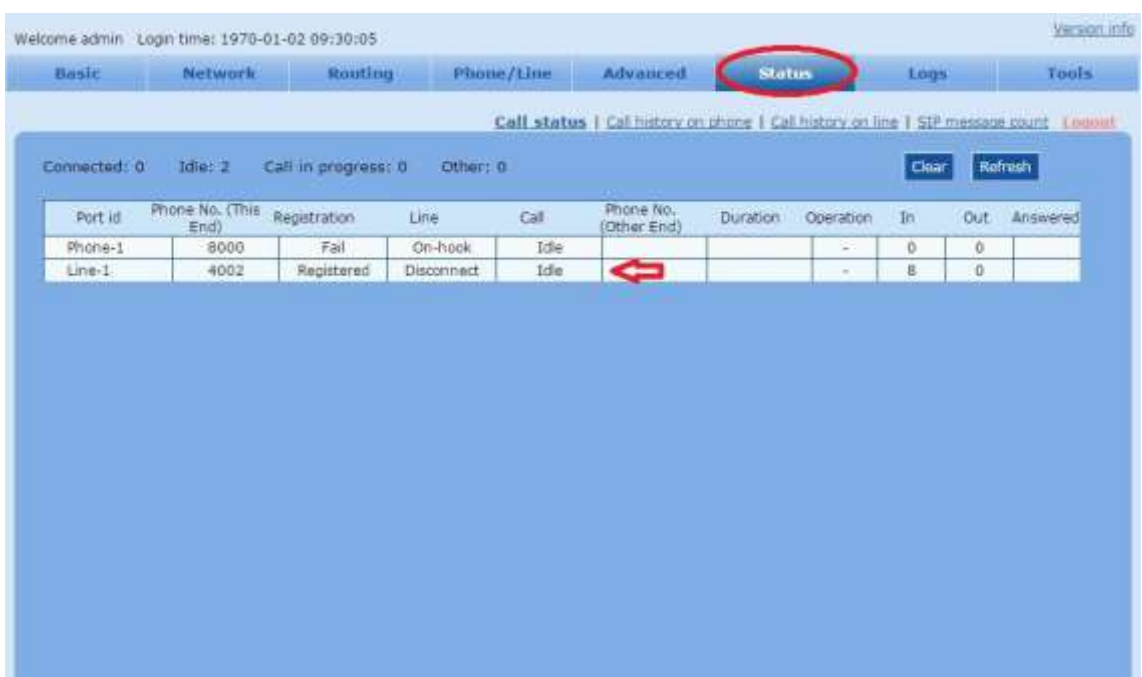

Pronto!

Agora sua porta já está habilitada a receber sua linha.

**Lojamundi – CNPJ: 17.869.444/0001-60** Av. Paranoá Qd. 09 conj. 01 lote 01 sala 304, Paranoá DF CEP: 71.571-012 www.lojamundi.com.br